## **SUBMITTING TO DSPACE**

## **DSpace**

Cardiff Met's institutional repository is known as DSpace. This can be accessed by visiting [https://repository.cardiffmet.ac.uk](https://repository.cardiffmet.ac.uk/) or through the link provided on th[e Library Services](http://study.cardiffmet.ac.uk/Library/Pages/Home.aspx) page. If you have any questions concerning submitting research, please emai[l dspace@cardiffmet.ac.uk](mailto:dspace@cardiffmet.ac.uk)

**Output** (within the scope of HEFCE's open access policy)

- Output is a journal article or a conference proceeding with an ISSN\*
- Output was accepted for publication after 1 April 2016

\* Conference proceedings that form part of a book series are not included in this type of output

#### **WORKFLOW FOR SUBMITTING**

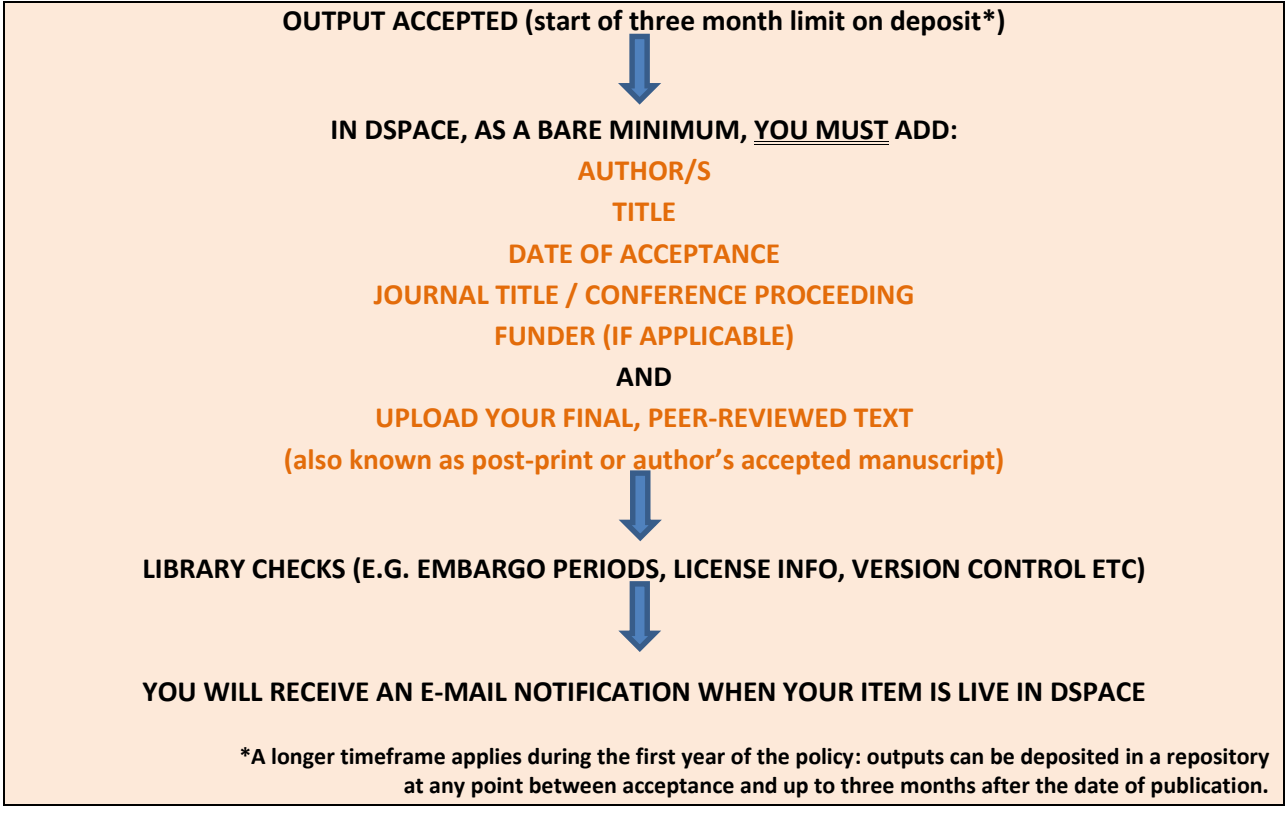

#### **LIBRARY CHECKS**

Once your work has been deposited in DSpace, the Library will:

- carry out an initial quality check and ensure the post-print has been uploaded
- request further information from the author/publisher, if necessary
- **a** apply any embargo
- **EXECO** apply copyright information

You will receive an e-mail notification when your item is live in DSpace.

The Library will carry out regular checks and add the publication data to the DSpace item record once your output has been published.

Library & Information Services Updated: Nov 2016

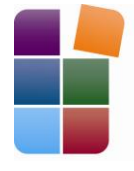

Library & **Information Services** Llyfrgell a Gwasanaethau Gwybodaeth

## **HOW TO SUBMIT TO DSPACE**

## **Login**

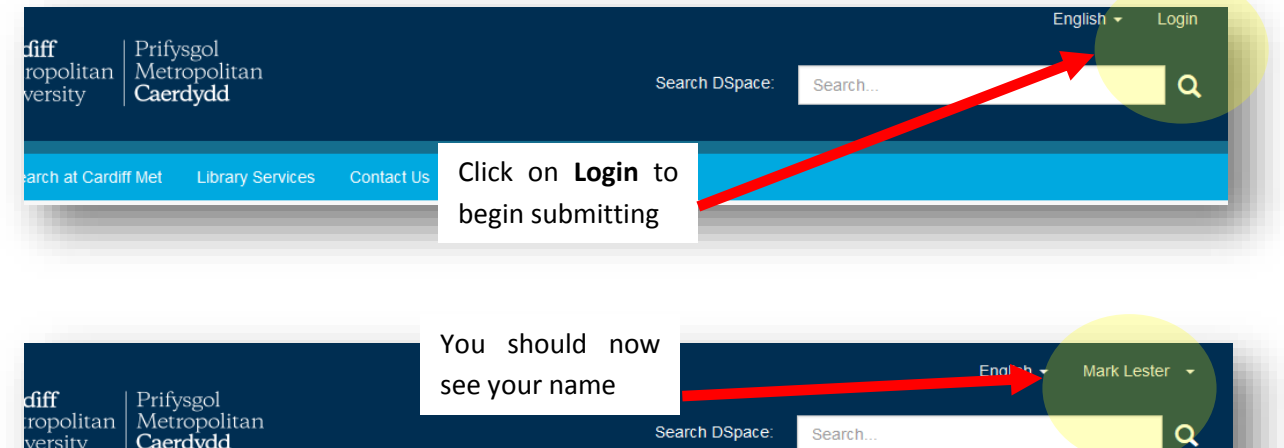

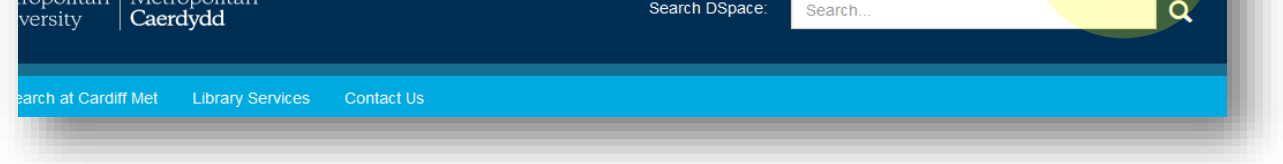

## **Start a new submission**

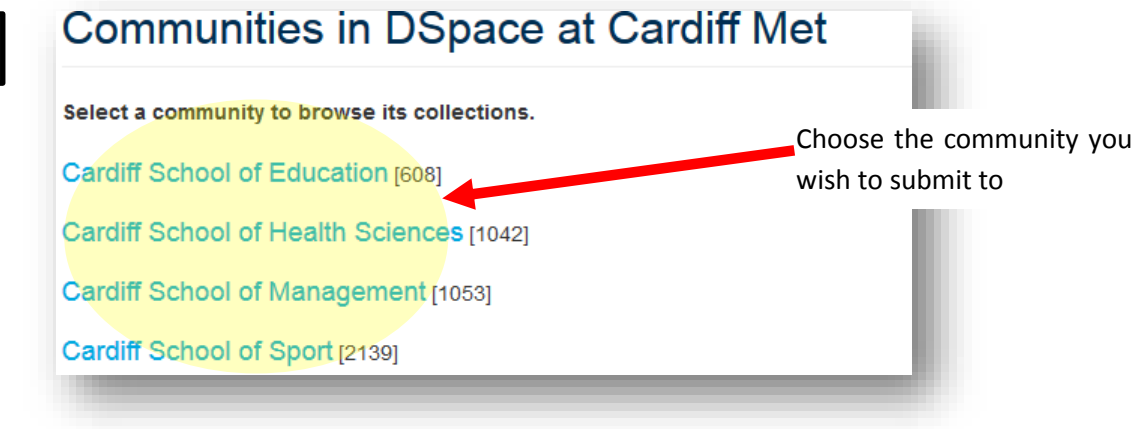

# **Sport Research Groups**

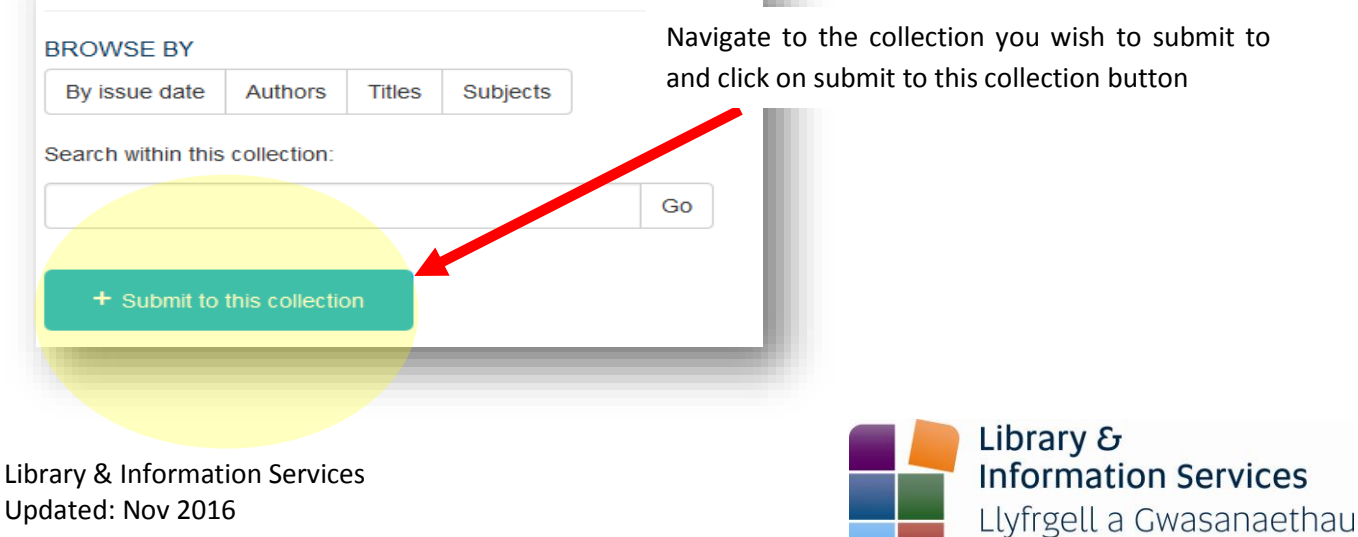

Gwybodaeth

#### **The steps to submission success**

Follow each step filling out appropriate fields - any with a **\*** marked next to them are mandatory.

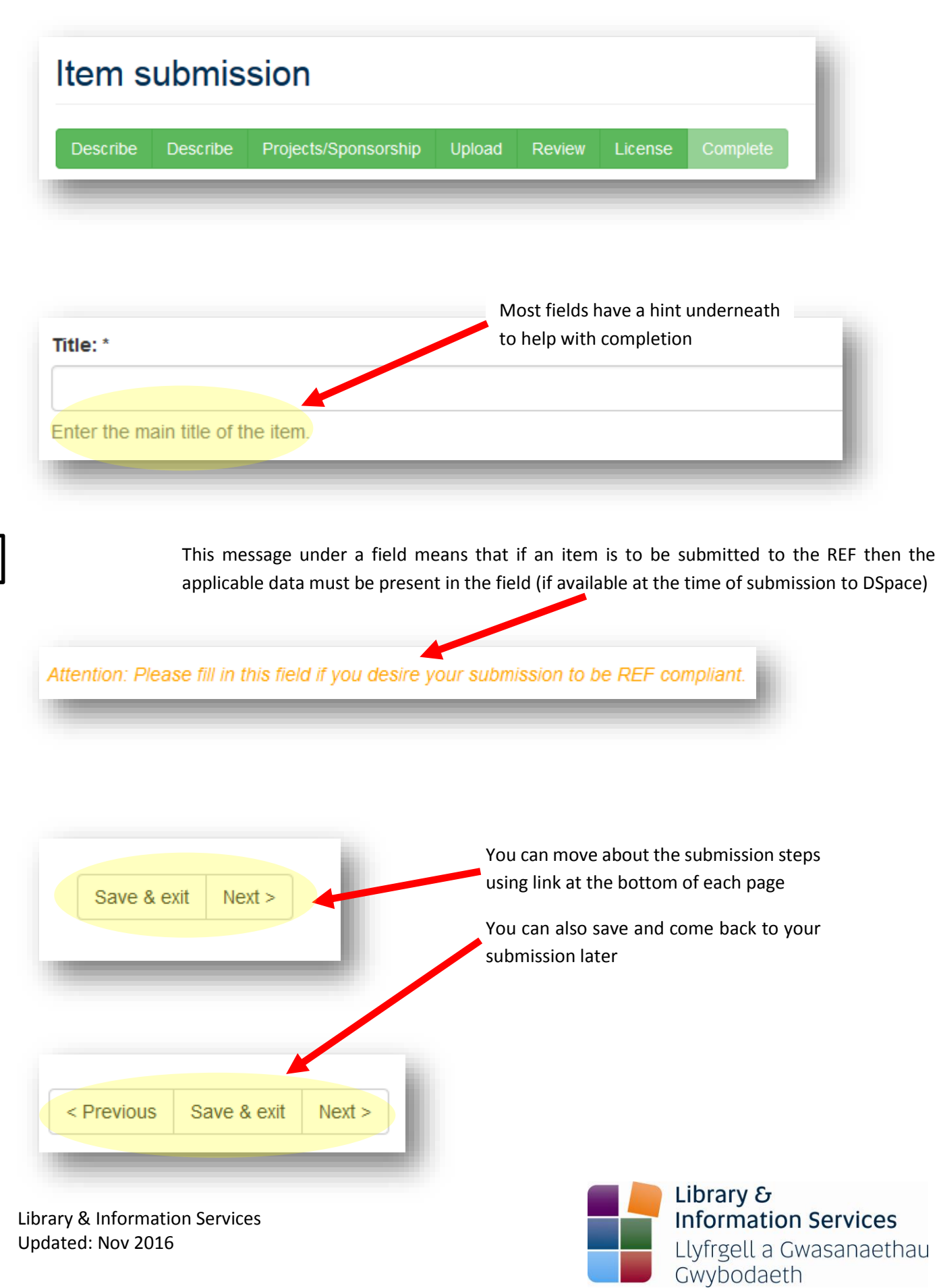

## **Describe**

This step is in two parts.

The **first** describe step covers:

Author, Title, Date of issue, Date of acceptance, Publisher, Journal title, Identifiers (e.g. DOI), Type and Version.

Most are self-explanatory but it is necessary to give some context for identifiers and version.

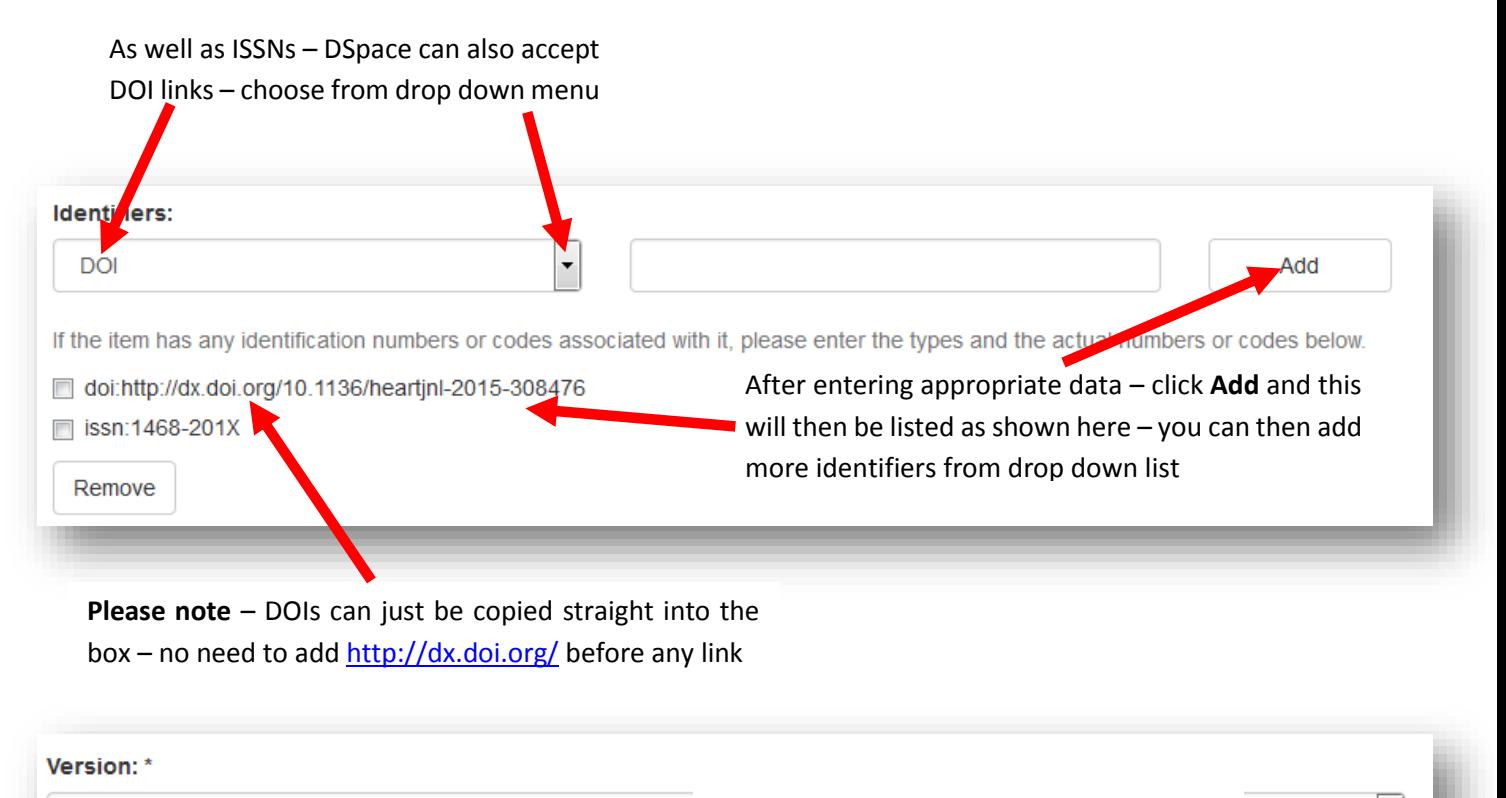

There are 5 possible entries here:

Of these **Accepted manuscript or version of record** will be the most suitable versions of an item and should be used if possible

**Accepted manuscript** is another way to describe a 'post-print' article/item and is described as such for REF submission

#### The **second** describe step covers:

Not Applicable (or Unknown)

Select the version of the resource you are desc

Citation, Subject Keywords, Abstract, Description, License URI (a way to link out to license terms for an item) and License start date.

and for wh

Most are self-explanatory with field hints underneath each heading. Please note **– library staff will fill out License URI/License start date information** so these can be left blank.

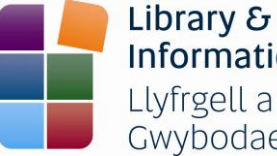

**Information Services** Llyfrgell a Gwasanaethau Gwybodaeth

## **Projects/Sponsorship**

Projects is an option that allows you to associate an item with an existing project ID on DSpace. It will take some time to build up this data in DSpace so you may not be able to use the **Lookup project** option immediately. If you do have a project identifier please enter it in the **Project** field and then associate this with a funder by using the **Lookup funder** option underneath **Funder**. Please note – the above is for formal project IDs usually issued by large funders like RCUK and Wellcome Trust.

If an item has other sponsorship or other sources of funding associated with it then please use the **Sponsorship and other sources of funding** field. This is where Government, charity, business, NGO, University specific and other source of funding and sponsorship information should be entered.

## **Upload**

Upload an item under **File** heading and enter description details if appropriate under **File description** – if you wish to upload more than one file (e.g. tables/images) then select **Add another file** link at bottom of upload page.

Review all the information you have entered – if you need to correct anything from any of the steps – then choose the

Please note – **library staff will fill out all Embargo fields**.

#### **Review**

**Correct one of these** option.

## **License**

Last step is to read/grant the license. You will then see a message letting you know that your submission is complete.

## **What happens next?**

Library staff will add additional data to it as appropriate, review for accuracy, check embargo periods (if applicable) and then make the submission available in DSpace.

You will either receive an automated response letting you know that the submission is now live or a more detailed rejection reason stating what needs to be changed or added to the submission for it to made live on DSpace.

Library & Information Services Updated: Nov 2016

Library  $\delta$ **Information Services** Llyfrgell a Gwasanaethau Gwybodaeth

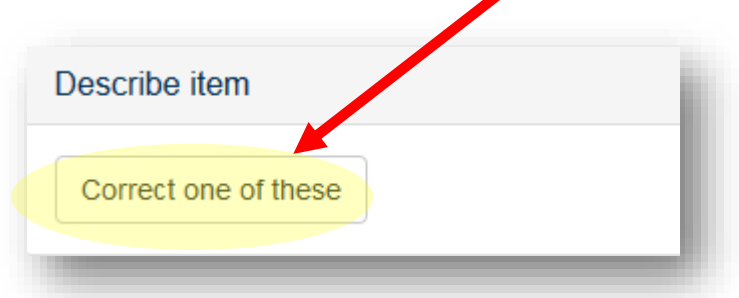

#### **Your Submissions**

You can get a detailed look at your submissions by accessing the submission & workflow tasks page.

This can be accessed under My Account in the left hand menu – My Account > Submissions

My Account My exports Logout Profile Submissions Continue with any unfinished submissions you have under **Unfinished submissions This is also where any item that is rejected will be available to edit or add additional information** Submissions & workflow tasks Click on the title to continue with your submission Unfinished submissions These are incomplete item submissions. Yo ay also start another submission Title Collection Suhmitter  $\Box$ **Testing DSpace Sport Research Groups** email: Mark Lester Remove selected submissions **Archived submissions** These are your completed submissions which have been accepted into DSpace at Cardiff Met. Date accepted Title Collection 2016-06-30 The relationship between interleukin-6 in saliva, .. **Sport Research Groups** 2016-06-30 Antibiotic intravenous-to-oral switch guidelines: **Un-themed** 2016-06-30 Proteomics analysis of vesicles isolated from plas. Un-themed 2016-06-30 The Sound of Silence: Can Imagining Music Improve Un-themed 2015-07-28 Masters Degrees (Sport) Monadic, Material and Meaningful: A Phenomenologic After submitting – view anything awaiting approval in

**Submissions being reviewed** at the bottom of the page

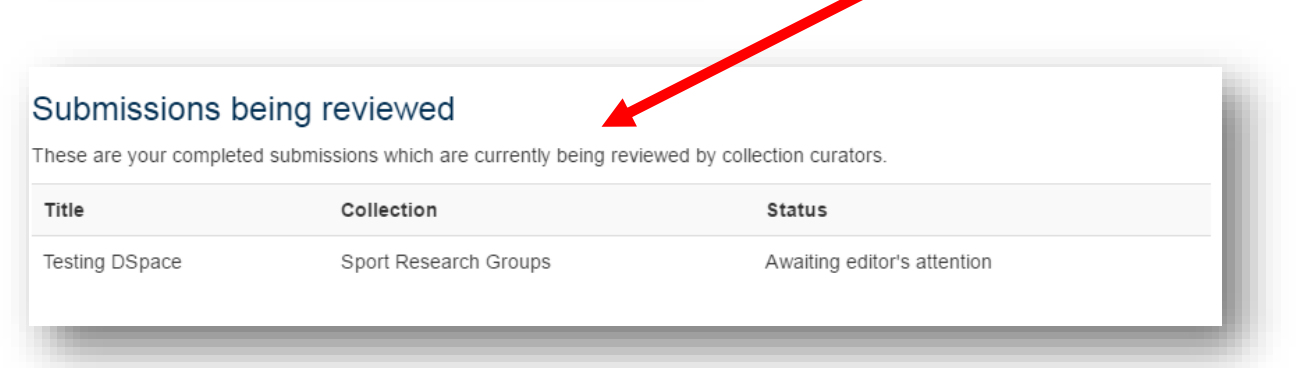

Library & Information Services Updated: Nov 2016

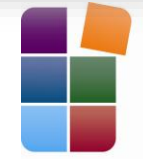

Library & **Information Services** Llyfrgell a Gwasanaethau Gwybodaeth